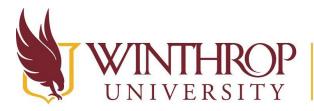

**)P** | Office of Online Learning

VERSITY www.winthrop.edu/onlinelearning

# **Request a Parent Course**

#### Overview

This tutorial will explain how to request a **Parent Course**.

#### **Quick Steps**

Wingspan > Faculty Services > Blackboard Parent Course Request > Select a Term > Submit > New Parent > Course Name > Save > Requested > Assign Courses

#### Step 1

Log in to Wingspan.

#### Step 2

Click on the *Faculty Services* tab. From the Faculty Services page, click on the *Blackboard Parent Course Request* link. Next, select a term from the "Select a term" dropdown menu. Finally, click the *Submit* button.

| Home                                                                    | Personal Information | Faculty Services |  |  |
|-------------------------------------------------------------------------|----------------------|------------------|--|--|
| Select                                                                  | t Term               |                  |  |  |
| Select a                                                                | Term: Spring 2021 🗸  |                  |  |  |
| Submit                                                                  | ]                    |                  |  |  |
| RELEASE: 8.7.1 $^{\odot}$ 2020 Ellucian Company L.P. and its affiliate: |                      |                  |  |  |

#### Step 3

The Blackboard Parent Course Request page will display.

| Term        | Action                       |  |  |
|-------------|------------------------------|--|--|
| Spring 2021 | Course Usage   Parent Course |  |  |

This work by Winthrop University's Office of Online Learning is licensed under the Creative Commons Attribution 4.0 International License. To view a copy of this license, visit http://creativecommons.org/licenses/by/4.0/.

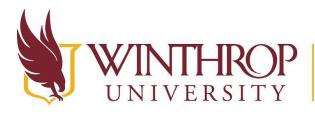

**P** | Office of Online Learning

www.winthrop.edu/onlinelearning

#### Step 4

Click the New Parent button.

| Blackboard Parent Course Request |  |  |  |  |
|----------------------------------|--|--|--|--|
| New Parent                       |  |  |  |  |

#### Step 5

Enter a name for the Parent Course in the *Course Name* column, then click the *Save* icon that follows it (floppy disk).

| Course ID                  | Course Name                 | Message            |
|----------------------------|-----------------------------|--------------------|
| 202050_PARENT_1_whetstonek | Summer 2020_PARENT_PSYC 301 | 🛃<br>Save Complete |
|                            |                             |                    |

### Step 6

Once saved, the Parent Course Detail area will display.

| Status                      | Message         | Available Courses | Merged Courses |
|-----------------------------|-----------------|-------------------|----------------|
| ◯ Not Requested ● Requested | 🖌 Save Complete | HONR450H 011      | PSYC301 002    |
|                             |                 | O PSYC311 001     | PSYC301 003    |
|                             |                 | PSYC461 001       |                |
|                             |                 | PSYC462 001       |                |
|                             |                 |                   |                |

- Change the status of the Parent Course to "Requested" by using the radio buttons in the Status column. A "Not Requested" Parent Course will not be created.
- Click the *Plus* (+) icon that precedes a Course ID in the *Available Courses* column to assign the course to the Parent.
- Click the *Minus*(-) icon that precedes a Course ID in the *Merged Courses* column to remove a course from the Parent.

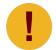

A course can only be assigned to one Parent.

## Step 7

Selections are saved automatically. Return to <u>Step 4</u> to request additional Parent Courses for the selected term. If finished, you may log out of Wingspan.

Date Modified: June 1, 2021 | Version: 4

This work by Winthrop University's Office of Online Learning is licensed under the Creative Commons Attribution 4.0 International License. To view a copy of this license, visit http://creativecommons.org/licenses/by/4.0/.